# DRAWNG POLYGON

# LECTURE THIRTEEN

Asst. lecturer ISRAA HUSSEIN

- polygon option:
- The center option
- In AutoCAD, we can draw polygon by select a point as the center point of the polygon.
- Then, **Enter an option [Inscribed in circle/Circumscribed about circle] <I>:** this mean
- **Inscribed in circle** mean Polygon is drawn inside an imaginary circle and its corners touch the circle.
- **Circumscribed about circle** mean Polygon is drawn outside an imaginary circle and the sides of polygon tangent to the circle.

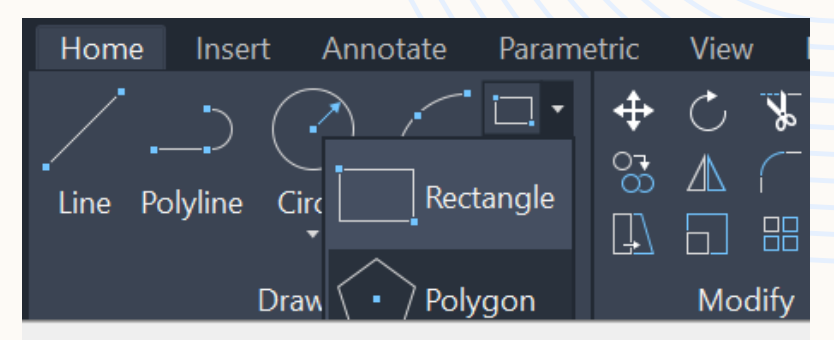

Polygon

Creates an equilateral closed polyline

You can specify the different parameters of the polygon including the number of sides. The difference between the inscribed and circumscribed options is shown.

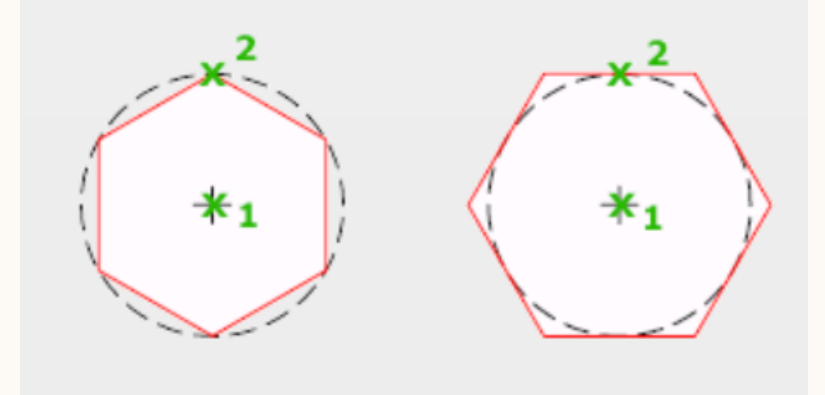

## Example/ Draw the figure with dimension by using draw and modify  $3$ options?

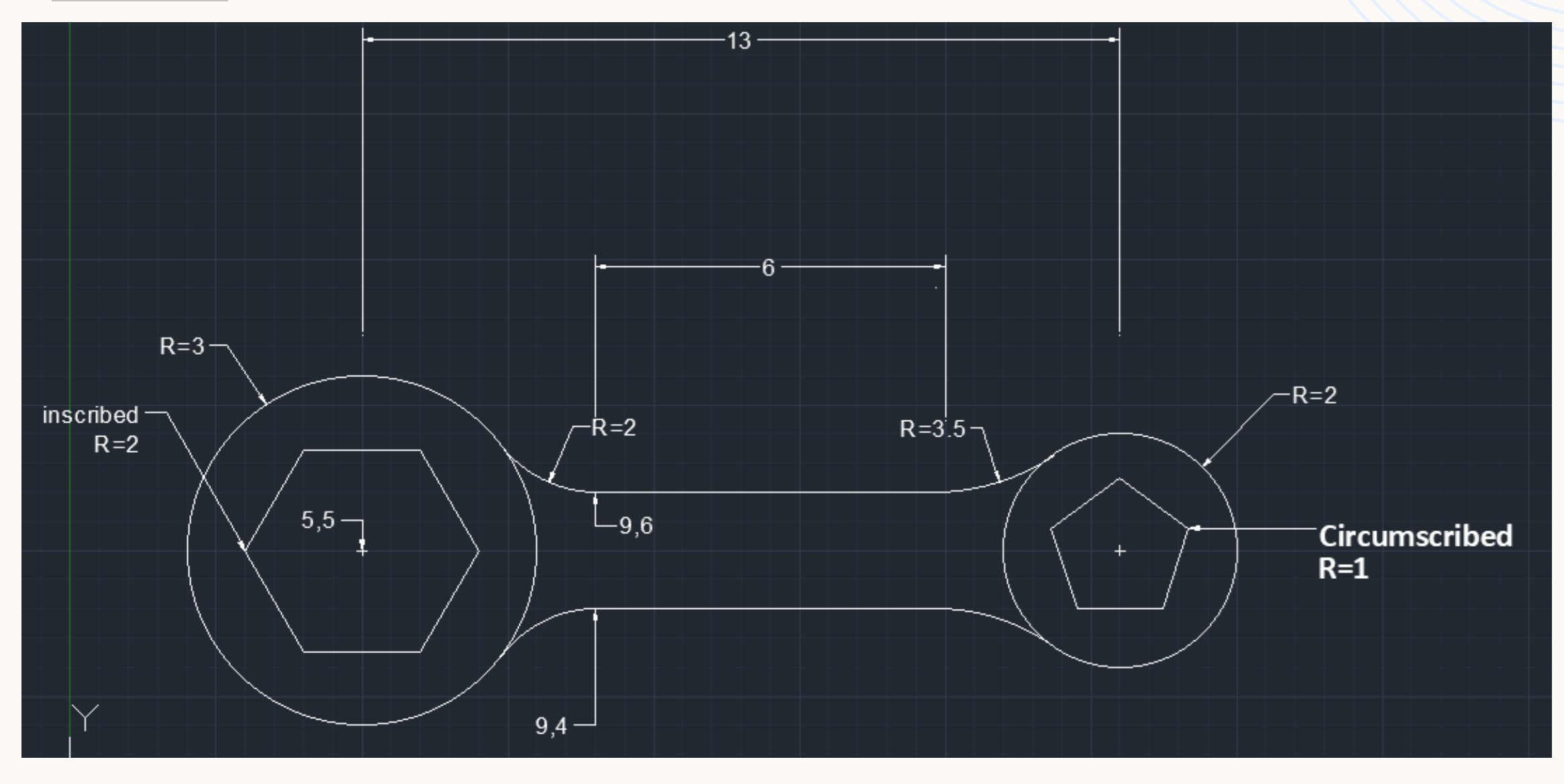

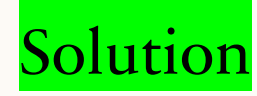

Command: circle

Specify center point for circle or [3P/2P/Ttr (tan tan radius)]: 5,5 enter Specify radius of circle or [Diameter] <3.4943>: 3 enter Command: circle Specify center point for circle or [3P/2P/Ttr (tan tan radius)]: **18,5 enter** Specify radius of circle or [Diameter] <3.4943>: 2 enter Command: polygon enter Command: \_polygon Enter number of sides <4>: 6 enter Specify center of polygon or [Edge]: 5,5 enter Enter an option [Inscribed in circle/Circumscribed about circle] <I>: I enter 4

Specify radius of circle: 2 enter

Command: line

Specify first point: **9,6enter** 

Specify next point or [Undo]: @6,0enter

Specify next point or [Close/Undo]: enter

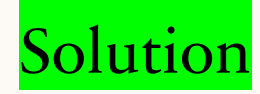

Command: line Specify first point: **9,4enter** Specify next point or [Undo]: @6,0enter Specify next point or [Close/Undo]: enter

Command: circle enter

Specify center point for circle or [3P/2P/Ttr (tan tan radius)]: <u>ttr enter</u> Specify point on object for first tangent of circle: select first tangent Specify point on object for second tangent of circle: select second tangent Specify radius of circle <3.5000>: 2 enter

Command: polygon enter

Command: \_polygon Enter number of sides <4>: 5 enter

Specify center of polygon or [Edge]: 18,5 enter

Enter an option [Inscribed in circle/Circumscribed about circle] <I>: C enter Specify radius of circle: 1 enter

#### Solution

#### Command: circle enter

Specify center point for circle or [3P/2P/Ttr (tan tan radius)]: ttr enter Specify point on object for first tangent of circle: select first tangent Specify point on object for second tangent of circle: select second tangent Specify radius of circle <3.5000>: 2 enter

## Command: circle enter

Specify center point for circle or [3P/2P/Ttr (tan tan radius)]: ttr enter Specify point on object for first tangent of circle: select first tangent Specify point on object for second tangent of circle: select second tangent Specify radius of circle <3.5000>: 2 enter

### Solution

### Command: circle enter

Specify center point for circle or [3P/2P/Ttr (tan tan radius)]: ttr enter Specify point on object for first tangent of circle: select first tangent Specify point on object for second tangent of circle: select second tangent Specify radius of circle <3.5000>: 3.5 enter

7

#### Command: circle enter

Specify center point for circle or [3P/2P/Ttr (tan tan radius)]: ttr enter Specify point on object for first tangent of circle: select first tangent Specify point on object for second tangent of circle: select second tangent Specify radius of circle <3.5000>: 3.5enter

## Solution

- After that using trim option to delete the part of circle that drawing by option ttr by
- Select trim option
- Then right click on the graphical area
- Next, delete parts of circle not required in the drawing by left click on the part not required
- For add dimension
- Home > annotation >
- Linear Dimension from
- Coordinate of point from
- Radius of circle from

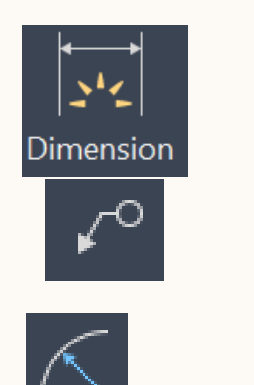

• And use move option to output the lines of dimension from the inside of figure

• H.W 1/ Draw a polygon with ten sides that the first endpoint of the edge(7,1) and the second endpoint of the edge (8,2)?.

• H.W 2/ Draw the figure by using different options? Polygon is drawn Inscribed in circle radius=1.5 ?

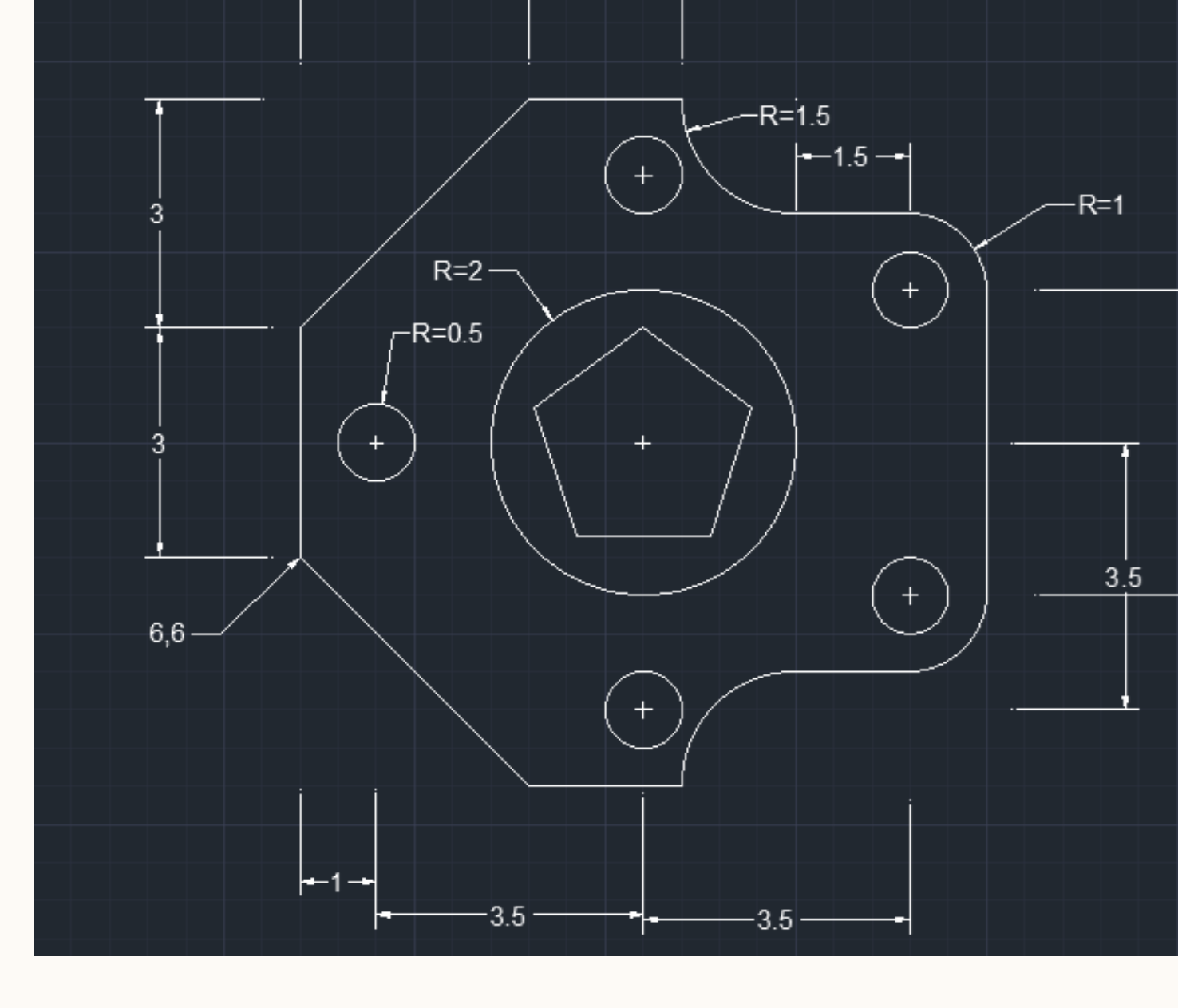

# THANK YOU